## **KinderConnect – Registro del Proveedor**

Los proveedores y padres/adultos responsables deben registrarse por si mismos antes de poder ingresar a KinderConnect. Este proceso se hace una sola vez. Se establece la correspondencia entre el primer miembro del Proveedor que crea la cuenta y la que existe en TAP. Después de que la primera persona se haya registrado, podrá agregar más Operadores.

Abra su navegador y diríjase a la dirección [https://www.ohiocctap.com/kinderconnect.](https://www.ohiocctap.com/kinderconnect) Nota: No puede acceder a KinderConnect utilizando Internet Explorer. Por favor, utilice otro navegador tal como Google Chrome, Firefox o Safari.

Haga clic en *Presione aquí si no tiene una cuenta*.

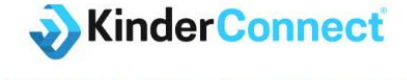

## **Ohio Child Care Time, Attendance and Payment**

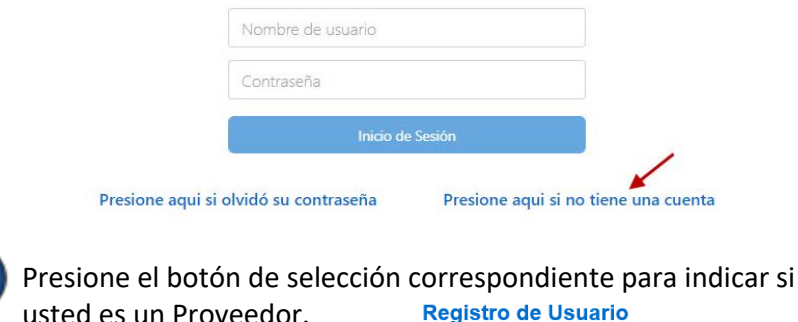

**Registro de Usuario** Paso 1 ¿Se está registrando como un Proveedor?  $Si$   $\circ$  $No<sub>o</sub>$ Continuar

- Ingrese información en los espacios requeridos.
	- La dirección de correo electrónico y el número de teléfono como se ingresó en OCLQS.
	- Primer nombre y apellido de la persona registrándose.
	- El número CCP es el número de identificación del portal de cuidado infantil de seis dígitos que se utiliza para iniciar sesión en el portal de proveedores de CCIDS. También se puede encontrar en su cuenta de OCLQS.
	- El número del Proveedor es el número de la licencia.

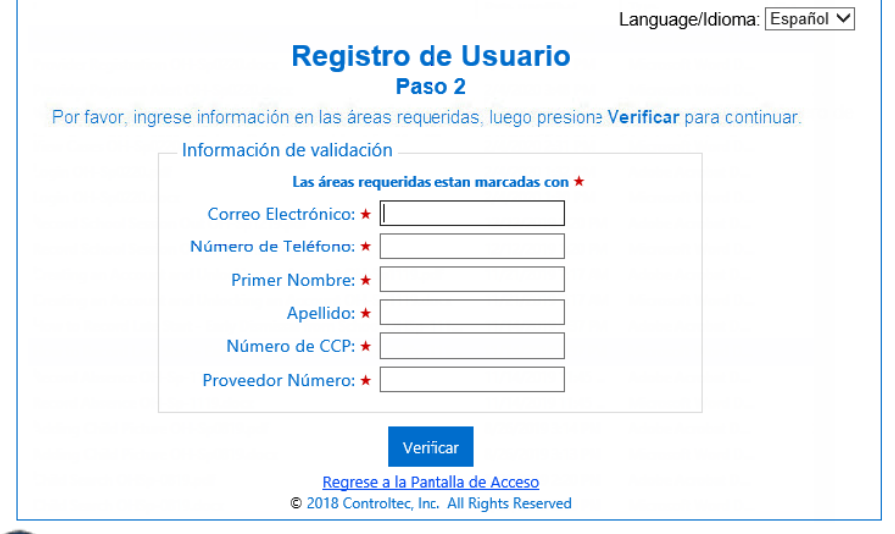

Presione **Verificar** luego de ingresar la información.

Para crear su nombre de Usuario y configurar la información de seguridad y contraseña ingrese toda la información requerida. Las contraseñas distinguen entre letras mayúsculas y minúsculas, si utilizó letras en mayúsculas al crear su contraseña, tiene que usarlas al iniciar su sesión. La imagen a continuación es un ejemplo, siga las instrucciones en su pantalla para los requisitos específicos de contraseña.

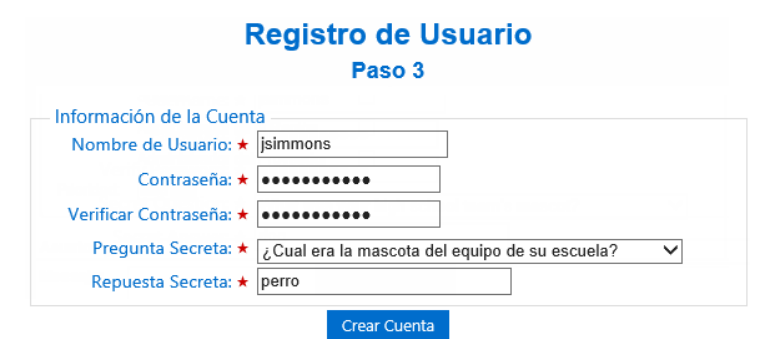

## Presione **Crear Cuenta**.

Aparecerá un mensaje indicando que la cuenta fue creada correctamente. Aparece un enlace para regresar a la página de **Inicio** de KinderConnect.